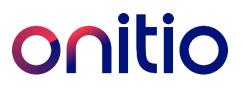

# eConnect – short manual for partners

# Log in and get started

- Visit onitio.com/serviceportal and select the country you want to access. If you have contracts in several countries, you can choose any of the countries.
- Log in with your email address and password provided to you by Onitio/use the "forgotten password" function.

It is important that you change your password at first log in.

| Logon               | Register user                            | Register new case |  |  |  |  |
|---------------------|------------------------------------------|-------------------|--|--|--|--|
| 21                  | ser name/password<br>ecurity code to log | * ·               |  |  |  |  |
| eMail/act           | ivity number                             |                   |  |  |  |  |
| Password            | Password/Security code                   |                   |  |  |  |  |
| Forgotten password? |                                          |                   |  |  |  |  |
| Logon               | Cancel                                   |                   |  |  |  |  |

• You can change the display language in top of the page.

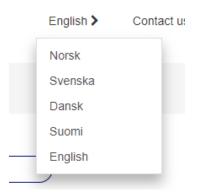

# Your profile in eConnect

• You can update your user information in 'My profile', including changing your password.

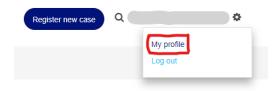

### How to create a case/activity

- Click 'Register new case'. To find your available services press "Search".
- If you have several contracts, you can select which one under "Contract".

| Search for equipment |                                      |  |                        |        |
|----------------------|--------------------------------------|--|------------------------|--------|
| Contract             |                                      |  | Product                |        |
| Customer no.         | Type in customer number, digits only |  | Product name           |        |
| Customer name        |                                      |  | Brand                  |        |
| Additional info      |                                      |  | Serial number          |        |
| Customer address     | From To                              |  | Serial number customer |        |
| Zip code             |                                      |  | Customer city          |        |
|                      |                                      |  | Clear all fields       | Search |

• Select the service you want to use by clicking on the name of the product description. You can view further details by expanding details.

| Details      | Product description                                   | Serial number                    | Service code       | Response code                                    |
|--------------|-------------------------------------------------------|----------------------------------|--------------------|--------------------------------------------------|
| <u>^</u>     | NORGE Serviceavlale<br>4900-E85-1 - KASSE PC          | 123                              | MC1A<br>all Incl   | RD049<br>NBD before 12, Swap<br>over night 08-16 |
| Brand<br>div | Customer<br>270813 3<br>385 SA<br>TIEN 19<br>170 OSLO | Serial number<br>ILSETT 2704KA01 | r customer         |                                                  |
| ~            | NORGE Serviceavtale<br>4900-E85-1 - KASSE PC          | 456                              | MC1A<br>, all incl | RD049<br>NBD before 12, Swap<br>over night 08-16 |
| ~            | NORGE Serviceavtale<br>4900-E85-1 - KASSE PC          | 789                              | MC1A<br>, all Incl | RD049<br>NBD before 12, Swap<br>over night 08-16 |
| ~            | NORGE Serviceavtale<br>4900-E85-1 - KASSE PC          | 101112                           | MC1A<br>, all incl | RD049<br>NBD before 12, Swap<br>over night 08-16 |

- In the next view fill in all the fields marked with \* before clicking Complete
  Problem description: enter as much information as you have on the case, the clearer description of the problem the better.
- You can add attachment by clicking 'Attachments' and 'Add attachment'.
- You can add new comments by clicking "Show/Add comments", these will be visible by Onitio dispatch as a "partner update".
- After clicking Complete you will receive a summary including our reference number for the registered activity on e-mail and on screen.
   If you are missing this and want to have it please contact customer service center (you find the contact information on the top of the page).

### Overview of all your cases/activities

• If searching for a specific case number or reference number, you can enter it in the quick search field:

| English > | Contact us > | Register new case | ¢ |
|-----------|--------------|-------------------|---|
|           |              | Q Search here     |   |

#### You can also:

View your available cases from 'My existing cases', and from there you can click "Advanced search" to fill in criterias to search for specific cases.

| Sort options        | Export to Excel                   | Saved s | earches            |        |  |  |  |
|---------------------|-----------------------------------|---------|--------------------|--------|--|--|--|
| Customer            |                                   |         |                    |        |  |  |  |
| Company / Name      |                                   |         | Customer phone     |        |  |  |  |
| ZipCode             | From                              | 70      | City               |        |  |  |  |
| Address             |                                   |         |                    |        |  |  |  |
| Product information |                                   |         |                    |        |  |  |  |
| Product             |                                   |         | Brand              |        |  |  |  |
| Serial number       |                                   |         | Customer serial    |        |  |  |  |
| References          | References                        |         |                    |        |  |  |  |
| Customer reference  |                                   |         | Warranty reference |        |  |  |  |
| Invoice reference   |                                   |         | Special reference  |        |  |  |  |
| Various             |                                   |         |                    |        |  |  |  |
| Activity            | Type in activity number, digits o | only    | Status             | Open 🕶 |  |  |  |
| Date                | AI 🕶                              |         | Period             | AI     |  |  |  |
| Contract            | UH904511 - PayEx SE (se) •        |         | Workflow step name | AI 🕶   |  |  |  |
|                     | Search                            |         |                    |        |  |  |  |

You can export your results to Excel, and also save searches, for future use.

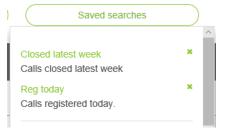

## Stock inventory

If you are a stock inventory user, you will have access to "Stock inventory". Here you can monitor your consignment inventory with Onitio.

You can search for part number and part name to find a specific part, or you can view predefined lists.

| Stock inventory |             |       |                          |  |                    |                              |  |           |       |
|-----------------|-------------|-------|--------------------------|--|--------------------|------------------------------|--|-----------|-------|
| Number          | Number      |       | Brand                    |  | COOP               |                              |  |           |       |
| Name            | me          |       | Stock [3209J], Consigned |  | [3209J], Consigned | d Stock Diverse MAIN (SE)    |  |           |       |
|                 |             |       |                          |  | Clear              |                              |  | Search    |       |
| Details         | Number      |       | Name                     |  |                    | Stock                        |  | Available | Total |
| ~               | A30-0BF-A5- | SB-CP | Pax A30                  |  |                    | 3209J - Cons<br>Diverse MAII |  | 32        | 32    |

You can also click to view details.

|   | Details    | Number           | Name    | Stock                                        | Available | Total |
|---|------------|------------------|---------|----------------------------------------------|-----------|-------|
| • | <b>→</b> ^ | A30-0BF-A5-SB-CP | Pax A30 | 3209J - Consigned Stock<br>Diverse MAIN (se) | 32        | 32    |
|   | Number     | Substitute part  |         |                                              | rand      | I     |